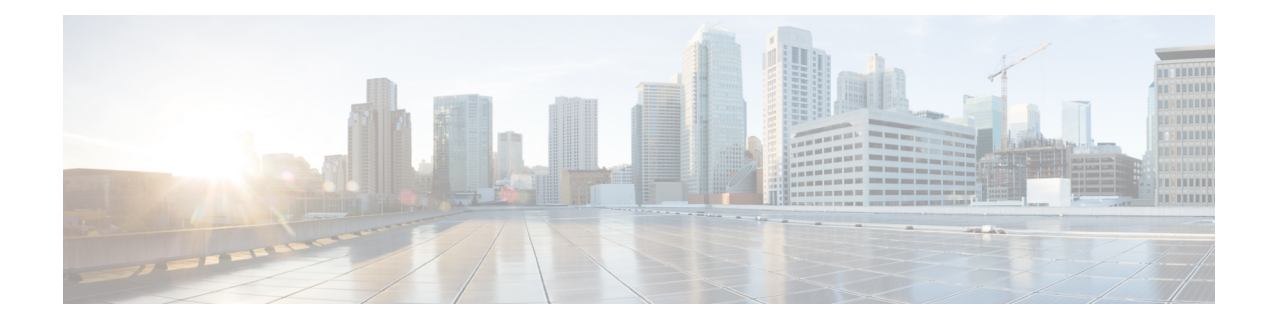

# 管理基于 **HTML** 的留言通知

Cisco Unity Connection 可以配置为以 HTML 形式发送基于 SMTP 的留言通知到电子邮件地址。Unity Connection 中的所有基于 SMTP 的 HTML 通知都需要基于 HTML 的通知模板。管理员可以选择和应 用基于HTML的模板,以允许为设备发送HTML通知。选择的模板可以是默认模板,也可以是管理 员创建的自定义模板。

有关如何创建模板的更多详细信息,请参阅《适用于 *Cisco Unity Connection* 版本 *14* 的系统管理指 南》, 地址为 [https://www.cisco.com/c/en/us/td/docs/voice\\_ip\\_comm/connection/14/administration/guide/](https://www.cisco.com/c/en/us/td/docs/voice_ip_comm/connection/14/administration/guide/b_14cucsag.html) [b\\_14cucsag.html](https://www.cisco.com/c/en/us/td/docs/voice_ip_comm/connection/14/administration/guide/b_14cucsag.html)。

要准确地按照管理员定义的模板获得 HTML 通知,用户的电子邮件客户端必须支持图像和图标的显 示。有关这方面的更多信息,请参阅电子邮件服务提供商提供的文档。

以下电子邮件客户端支持 HTML 通知:

- Microsoft Outlook 2007
- Microsoft Outlook 2010
- Microsoft Outlook 2013
- IBM Lotus Notes
- Gmail(仅限基于 Web 的访问)

管理员根据需要选择身份验证模式或非身份验证模式。此外,确保已安装签名的 SSL 证书,以便通 过UnityConnection Web微型收件箱访问语音留言。请参阅"保护Cisco UnityConnection管理、Cisco PCA 和 IMAP 电子邮件客户端对 Unity Connection 11.x 的访问"部分。

有关如何在 Unity Connectio 上配置 SSL 的更多信息,请参阅《适用于 *Cisco Unity Connection* 版本 14 的系统管理指南》, 地址为 [https://www.cisco.com/c/en/us/td/docs/voice\\_ip\\_comm/connection/14/](https://www.cisco.com/c/en/us/td/docs/voice_ip_comm/connection/14/administration/guide/b_14cucsag.html) [administration/guide/b\\_14cucsag.html](https://www.cisco.com/c/en/us/td/docs/voice_ip_comm/connection/14/administration/guide/b_14cucsag.html)。

• 管理基于 HTML [的留言通知](#page-1-0), 第2页

# <span id="page-1-0"></span>管理基于 **HTML** 的留言通知

Cisco Unity Connection 可以配置为以 HTML 形式发送基于 SMTP 的留言通知到电子邮件地址。Unity Connection 中的所有基于 SMTP 的 HTML 通知都需要基于 HTML 的通知模板。管理员可以选择和应 用基于HTML的模板,以允许为设备发送HTML通知。选择的模板可以是默认模板,也可以是管理 员创建的自定义模板。

有关如何创建模板的更多详细信息,请参阅《适用于 *Cisco Unity Connection* 版本 *14* 的系统管理指 南》, 地址为 [https://www.cisco.com/c/en/us/td/docs/voice\\_ip\\_comm/connection/14/administration/guide/](https://www.cisco.com/c/en/us/td/docs/voice_ip_comm/connection/14/administration/guide/b_14cucsag.html) [b\\_14cucsag.html](https://www.cisco.com/c/en/us/td/docs/voice_ip_comm/connection/14/administration/guide/b_14cucsag.html)。

要准确地按照管理员定义的模板获得 HTML 通知,用户的电子邮件客户端必须支持图像和图标的显 示。有关这方面的更多信息,请参阅电子邮件服务提供商提供的文档。

以下电子邮件客户端支持 HTML 通知:

- Microsoft Outlook 2007
- Microsoft Outlook 2010
- Microsoft Outlook 2013
- IBM Lotus Notes
- Gmail(仅限基于 Web 的访问)

管理员根据需要选择身份验证模式或非身份验证模式。此外,确保已安装签名的 SSL 证书,以便通 过UnityConnection Web微型收件箱访问语音留言。请参阅"保护Cisco UnityConnection管理、Cisco PCA 和 IMAP 电子邮件客户端对 Unity Connection 11.x 的访问"部分。

有关如何在 Unity Connectio 上配置 SSL 的更多信息,请参阅《适用于 *Cisco Unity Connection* 版本 14 的系统管理指南》,地址为 [https://www.cisco.com/c/en/us/td/docs/voice\\_ip\\_comm/connection/14/](https://www.cisco.com/c/en/us/td/docs/voice_ip_comm/connection/14/administration/guide/b_14cucsag.html) [administration/guide/b\\_14cucsag.html](https://www.cisco.com/c/en/us/td/docs/voice_ip_comm/connection/14/administration/guide/b_14cucsag.html)。

# 配置身份验证模式

身份验证模式允许使用UnityConnection凭证在基于SMTP的HTML通知中显示嵌入式图像或图标。 凭证通过身份验证后,图像即会显示。

要了解为您配置的是哪种模式,请联系您的系统管理员。

默认情况下,系统配置为身份验证模式。管理员可以使用 Cisco Unity Connection 管理配置身份验证 模式。

## 配置身份验证模式

#### **SUMMARY STEPS**

**1.** 在 Cisco Unity Connection 管理中,选择"系统设置 > 常规配置"。

**2.** 在"编辑常规配置"页面上,选择 "验证 HTML 通知图形" 选项以打开验证模式。

**3.** 单击"保存"。

### **DETAILED STEPS**

步骤 **1** 在 Cisco Unity Connection 管理中,选择"系统设置 > 常规配置"。

步骤 **2** 在"编辑常规配置"页面上,选择 "验证 HTML 通知图形" 选项以打开验证模式。

步骤 **3** 单击"保存"。

- 如果用户单击"取消"按钮,并且在第一个实例收到提示时不输入 Unity Connection 凭证, 则电 子邮件通知中不会显示任何图像。您必须重新启动 Outlook 以输入 Unity Connection 凭证并查看 图像。
- 如果用户输入错误的密码三次,则UnityConnection将不会再次提示,用户必须重新启动Outlook。

# 配置非身份验证模式

非验证模式不会提示用户输入凭证,也不会在自己的电子邮件通知中显示嵌入式图像或图标。确保 从系统管理员处确认为您配置的模式。

# 配置 **Microsoft Outlook** 以在 **HTML** 留言通知中显示图像

在身份验证模式下,要按基于 HTML 的模板查看所有自定义图形或可管理的可替换图像, 您必须确 保 Outlook 客户端拥有所有必需的热补丁和注册表条目。

如果配置了非身份验证模式,则您的 Outlook 客户端不需要任何热补丁或注册表条目。

 $\bigwedge$ 

注意 无论管理员选择哪种模式(身份验证或非身份验证),用户工作站都必须安装 SSL 证书。

如果您使用的是 Internet Explorer 版本 8, 请参阅"为 Unity Connection Web 微型收件箱配置 Internet Explorer 8"部分介绍的设置。

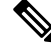

注释

如果由于某些安全问题而不允许您安装所需的修补程序或更新注册表条目,则可以创建不含图像、 MWI 状态和留言状态的模板。

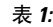

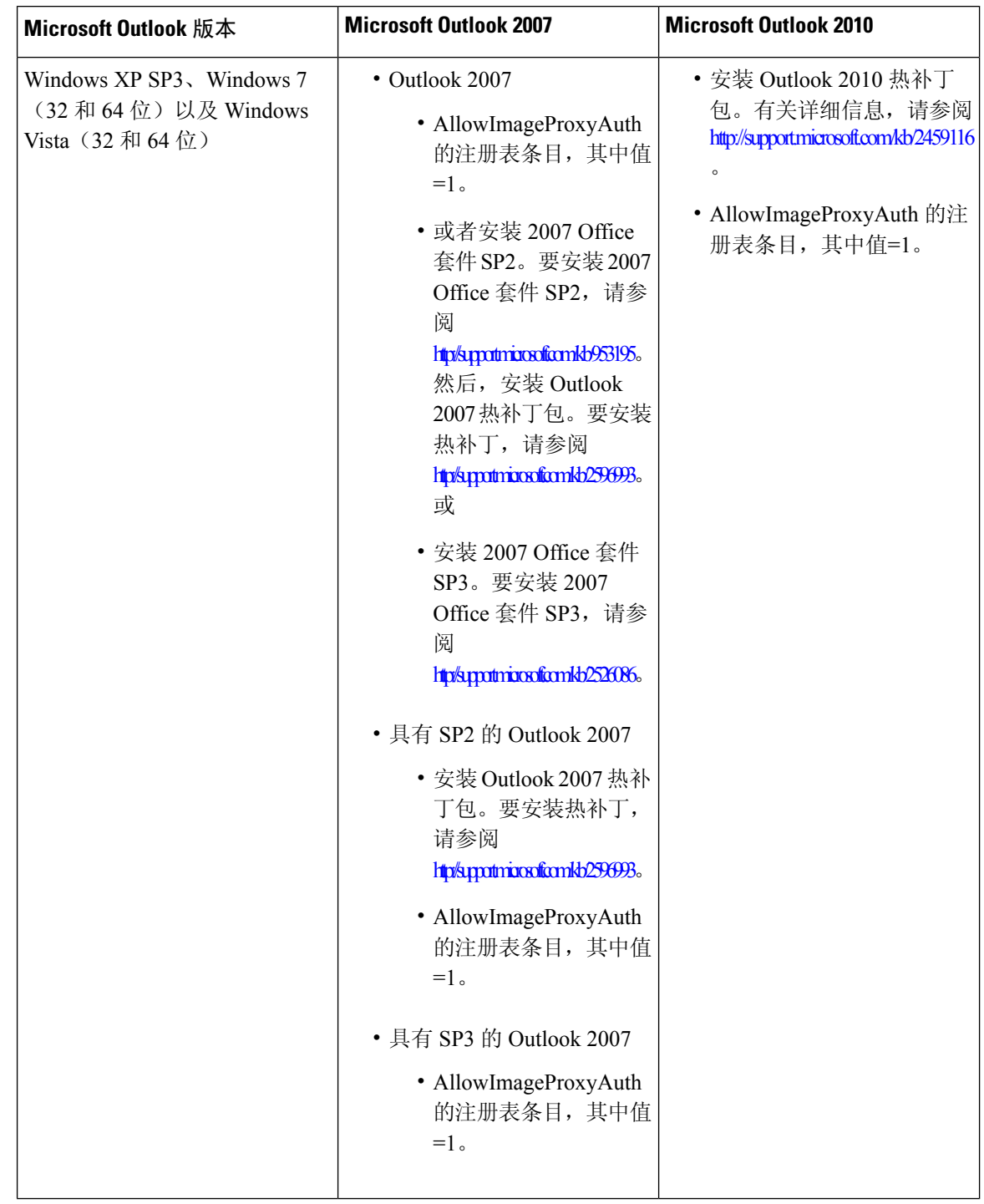

## 为 **Microsoft Outlook** 创建注册表条目

HKEY\_CURRENT\_USER\Software\Microsoft\Office\12.0\Common

**1.** 浏览到 Microsoft Outlook 2010 的以下路径:

HKEY\_CURRENT\_USER\Software\Microsoft\Office\14.0\Common

**1.** 将 "AllowImageProxyAuth = 1" 添加为新的 DWORD 值。

#### **SUMMARY STEPS**

- **1.** 转至"开始 > 运行"。键入 regedit 并按下 Enter 键。
- **2.** 浏览到 Microsoft Outlook 2007 的以下路径:

### **DETAILED STEPS**

步骤 **1** 转至"开始 > 运行"。键入 regedit 并按下 Enter 键。

步骤 **2** 浏览到 Microsoft Outlook 2007 的以下路径:

# 配置 **Microsoft Outlook** 进行自动图像下载

即使是在使用所需的热补丁和注册表条目更新 Microsoft Outlook 后, 您也必须右键单击图像(如果 模板中有任何内容),然后选择显示图像。您也可以右键单击出现在消息窗口上方的提示来显示图 像。

要自动下载图像而不在每次会话时执行这些步骤,您必须在 Outlook 电子邮件客户端的 "工具 > 信任 中心 > 自动下载" 部分中选择所需的选项。

# 配置 **Unity Connection** 以作为附件发送语音留言

从 Unity Connection 10.0(1) 版本开始,管理员现在可以配置 Connection 以在 HTML 通知中将语音留 言作为附件发送给用户。通过 HTML 通知电子邮件访问 Connection Web 微型收件箱的链接,用户现 在可以访问可使用任何播放器在 PC 或移动设备上播放的 .wav 格式的语音留言附件。在 Unity Connection 10.0(1) 版本之前,最终用户仅收到 HTML 通知中的链接来访问 Unity Connection Web 微 型收件箱,并且只能通过 Web 微型收件箱收听语音留言。

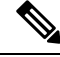

注释 如果是转发的留言,则仅为最新语音留言发送附件。

如果用户尝试使用移动设备访问语音留言附件,则以下移动客户端受

支持:

- 受支持的 iPhone 4 和 4s 版本
- 受支持的 Android 版本

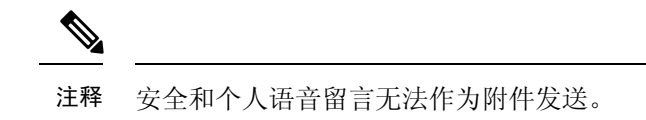

默认情况下,系统配置为不能将语音留言作为附件发送。而

管理员可以使用 Cisco Unity Connection 管理进行相关配置,以作为附件发送语音留言。

## 配置 **Unity Connection** 以作为附件发送语音留言

单击"保存"。

#### **SUMMARY STEPS**

- **1.** 在 Cisco Unity Connection 管理中, 选择"高级 > 留言"。
- **2.** 在"留言配置"页上,选择"允许语音邮件作为 HTML 通知附件"选项以将语音留言作为附件 发送。

#### **DETAILED STEPS**

步骤1 在 Cisco Unity Connection 管理中, 选择"高级 > 留言"。

步骤 **2** 在"留言配置"页上,选择"允许语音邮件作为 HTML 通知附件"选项以将语音留言作为附件发送。

## 配置作为 **HTML** 通知的附件发送的语音留言的大小

管理员可以配置作为 HTML 通知的附件发送的语音留言的大小。用户现在可以访问可使用任何播放 器在 PC 或移动设备上播放的 .wav 格式的语音留言附件。

默认情况下,系统配置为以最大 2048KB 的附件发送语音留言,而最大大小可为 12288 KB。管理员 可以使用 Cisco Unity Connection 管理配置语音留言的大小。

## 配置作为附件发送的语音留言的大小

步骤1 在 Cisco Unity Connection 管理中, 选择"高级 > 留言"。

步骤 **2** 在"留言配置"页上,在"作为 HTML 通知 (KB) 附件的语音邮件最大大小"文本框中输入语音留言的大小。

步骤 **3** 单击"保存"。确保重新启动 Connection Notifier 服务以使更改生效。

# 为 **Web** 微型收件箱配置 **Unity Connection**

## 为 **Unity Connection Web** 微型收件箱配置 **IBM Lotus Notes**

Unity Connection 微型收件箱不支持默认的 IBM Lotus Notes 所支持的浏览器。当用户在其 IBM Lotus Notes 电子邮件客户端中收到留言通知并单击通知中的链接以打开 Connection Web 微型收件箱时, 必须在默认的操作系统浏览器中打开 Connection Web 微型收件箱。

配置 **Web** 浏览器作为 **Lotus Notes** 电子邮件客户端中的操作系统默认浏览器

步骤 **1** 在 Lotus Notes 客户端中,选择"文件 > 首选项 > Web 浏览器"。 步骤 **2** 选择"使用已设置为此操作系统默认设置的浏览器"选项。 步骤 **3** 单击"应用",然后单击"确定"。

## 为 **Unity Connection Web** 微型收件箱配置 **Internet Explorer 8**

步骤1 在浏览器窗口中,转至"工具 > 内联网选项",然后选择"安全"选项卡。

步骤2 选择"本地内联网"选项并单击"站点"。

步骤3 取消选中所有复选框,然后单击"确定"。

步骤4 选择"受信任的站点"选项,然后单击"站点"。

步骤 5 添加您要用于 Connection 的网站, 例如, https://ucbu-cisco-vmxyz.cisco.com。

步骤6 单击"关闭",然后单击"确定"。

## 为 **Unity Connection Web** 微型收件箱配置 **Windows Vista** 和 **Windows 7**(**32** 位和 **64** 位)

### **SUMMARY STEPS**

- **1.** 选择"开始 > 控制面板 > Flash Player"。
- 2. 在 Flash Player "设置管理器"窗口中, 选择"摄像头和麦克风"选项卡。
- **3.** 单击"按站点显示摄像头和麦克风设置"。
- **4.** 在"按站点显示摄像头和麦克风设置"窗口中,选择"当站点想要使用摄像头或麦克风时询问 我"选项。
- **5.** 然后点击"添加"。
- **6.** 为 Unity Connection 添加您要使用的网站, 例如 ucbu-cisco-vmxyz.cisco.com。
- **7.** 单击"允许",然后单击"关闭"。

#### **DETAILED STEPS**

步骤 **1** 选择"开始 > 控制面板 > Flash Player"。

步骤 **2** 在 Flash Player"设置管理器"窗口中,选择"摄像头和麦克风"选项卡。

步骤 **3** 单击"按站点显示摄像头和麦克风设置"。

步骤 **4** 在"按站点显示摄像头和麦克风设置"窗口中,选择"当站点想要使用摄像头或麦克风时询问我"选项。

步骤 **5** 然后点击"添加"。

步骤 **6** 为 Unity Connection 添加您要使用的网站,例如 ucbu-cisco-vmxyz.cisco.com。

步骤7 单击"允许",然后单击"关闭"。

## 配置 **Gmail** 以在 **HTML** 留言通知中显示图像

如果将 Gmail 配置为您的 HTML 通知设备, 则在通知电子邮件中查看所有自定义图形或图像时, 请 确保您以管理员身份登录到 Gmail 帐户。

登录到 Gmail 管理帐户后, 您必须配置图像 URL 代理白名单设置。相同的步骤如下:

- 登录到 Google 管理帐户。
- [转到"应用程序](https://accounts.google.com/ServiceLogin?service=CPanel&passive=1209600&cpbps=1&continue=https%3A%2F%2Fadmin.google.com%2FAdminHome%3Fhf%3DServiceSettings%2Fservice%253Demail%26subtab%3Dfilters&followup=https%3A%2F%2Fadmin.google.com%2FAdminHome%3Fhf%3DServiceSettings%2Fservice%253Demail%26subtab%3Dfilters&skipvpage=true#identifier) > Google App > Gmail > 高级设置"
- 在"高级设置"中转到"组织"部分。
- 选择域。
- 转至"图像 URL 代理白名单"部分。
- 输入图像 URL 代理白名单的模式(匹配的 URL 将绕过图像代理保护)。
- 单击"保存"。